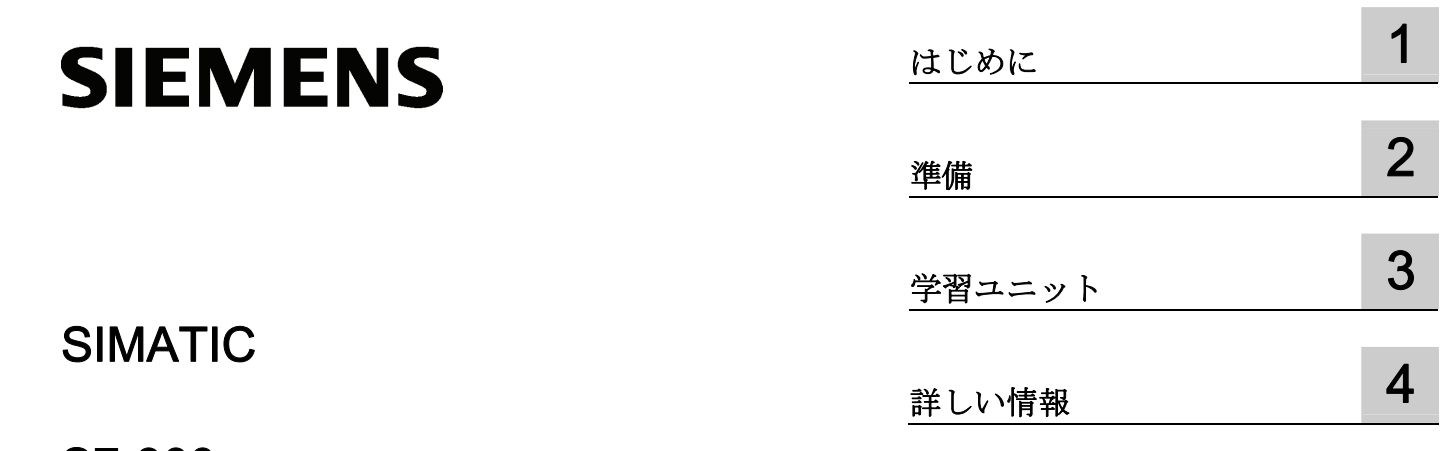

S7-300 オートメーションシステム S7-300: CPU 31x の入門書:スタートアップ

入門書

# 法律上の注意

# 警告事項

本書には、ユーザーの安全性を確保し製品の損傷を防止するうえ守るべき注意事項が記載されています。ユーザ ーの安全性に関する注意事項は、安全警告サインで強調表示されています。このサインは、物的損傷に関する注 意事項には表示されません。

#### 危険

回避しなければ、直接的な死または重傷に至る危険状態を示します。

# 警告

回避しなければ、死または重傷に至るおそれのある危険な状況を示します。

#### 注意

回避しなければ、軽度または中度の人身傷害を引き起こすおそれのある危険な状況を示します(安全警告サイ ン付き)。

#### 注意

回避しなければ、物的損傷を引き起こすおそれのある危険な状況を示します(安全警告サインなし)。

# 通知

回避しなければ、望ましくない結果や状態が生じ得る状況を示します(安全警告サインなし)。

複数の危険レベルに相当する場合は、通常、最も危険度の高い(番号の低い)事項が表示されることになってい ます。安全警告サイン付きの人身傷害に関する注意事項があれば、物的損傷に関する警告が付加されます。

# 有資格者

本書が対象とする製品 / システムは必ず有資格者が取り扱うものとし、各操作内容に関連するドキュメント、特 に安全上の注意及び警告が遵守されなければなりません。有資格者とは、訓練内容及び経験に基づきながら当該 製品 / システムの取り扱いに伴う危険性を認識し、発生し得る危害を事前に回避できる者をいいます。

### シーメンス製品を正しくお使いいただくために

以下の事項に注意してください。

#### 警告

シーメンス製品は、カタログおよび付属の技術説明書の指示に従ってお使いください。他社の製品または部品 との併用は、弊社の推奨もしくは許可がある場合に限ります。製品を正しく安全にご使用いただくには、適切 な運搬、保管、組み立て、据え付け、配線、始動、操作、保守を行ってください。ご使用になる場所は、許容 された範囲を必ず守ってください。付属の技術説明書に記述されている指示を遵守してください。

#### 商標

®マークのついた称号はすべて Siemens AG の商標です。本書に記載するその他の称号は商標であり、第三者が 自己の目的において使用した場合、所有者の権利を侵害することになります。

#### 免責事項

本書のハードウェアおよびソフトウェアに関する記述と、実際の製品内容との一致については検証済みです。 し かしなお、本書の記述が実際の製品内容と異なる可能性もあり、完全な一致が保証されているわけではありませ ん。 記載内容については定期的に検証し、訂正が必要な場合は次の版て更新いたします。

# 目次

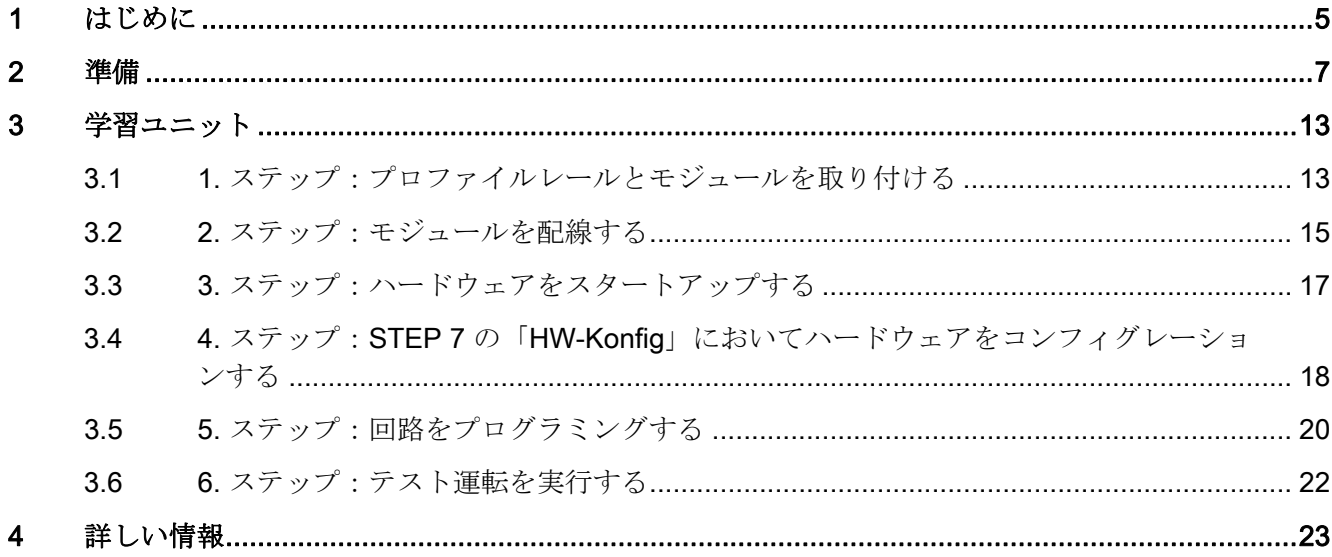

# <span id="page-4-1"></span><span id="page-4-0"></span>はじめに インファイル いっぱん いっぱん いっぱん しゅうしょう

# この入門書の内容

この入門書では、アプリケーションを作動させるまでのスタートアップ手順を、具体例 により 6 段階に分けて説明します。 これによりハードウェアおよびソフトウェアにお ける CPU 31x の基本機能を理解していただくことができます。

経験の有無により異なりますが、所要時間は 1 ~ 2 時間となります。

はじめに

# <span id="page-6-1"></span><span id="page-6-0"></span>対象範囲

本説明書は以下の CPU を対象としています。

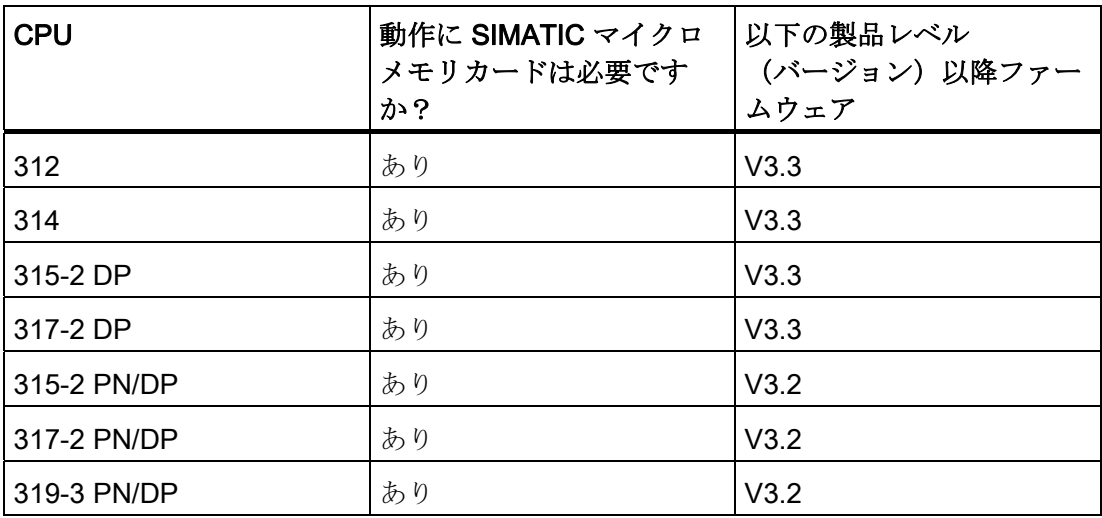

各注文番号については、マニュアル(CPU 31xC および CPU 31x:構造 [\(http://support.automation.siemens.com/WW/view/en/13008499/0/ja\)](http://support.automation.siemens.com/WW/view/en/13008499/0/ja)の取扱説明書な ど)を参照してください。

# 前提条件

電子 / 電気技術に関する基本的な知識が必要です。 さらに、Microsoft® Windows™ オ ペレーティングシステムに関する知識をお持ちであることを前提としています。

# 警告

S7-300 は設備またはシステムの構成要素であり、ご使用の際には地域ごとの規則や規 定を守らなければなりません。 現在有効な安全および事故防止規定(たとえば IEC 204(緊急停止設備))を遵守してください。 重傷を負ったり、機械や装置を損傷することがないように、これらの規定を遵守して ください。

# 必要な資材および工具

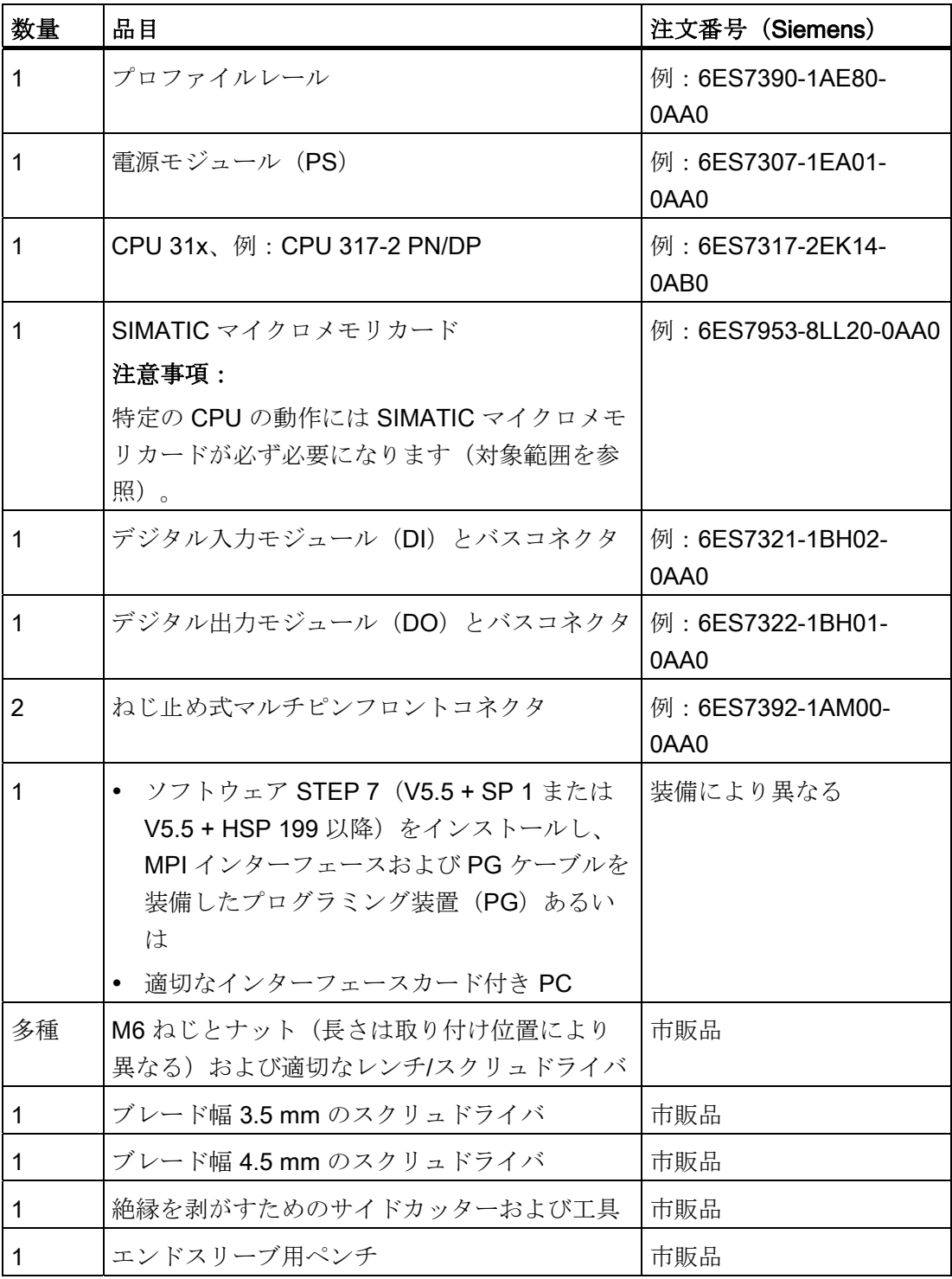

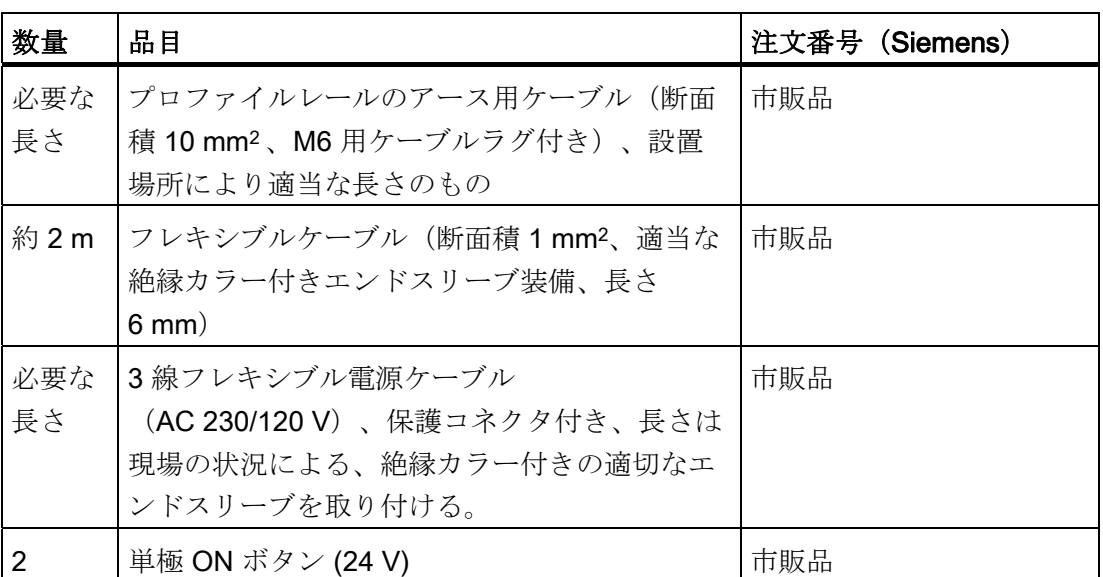

準備

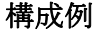

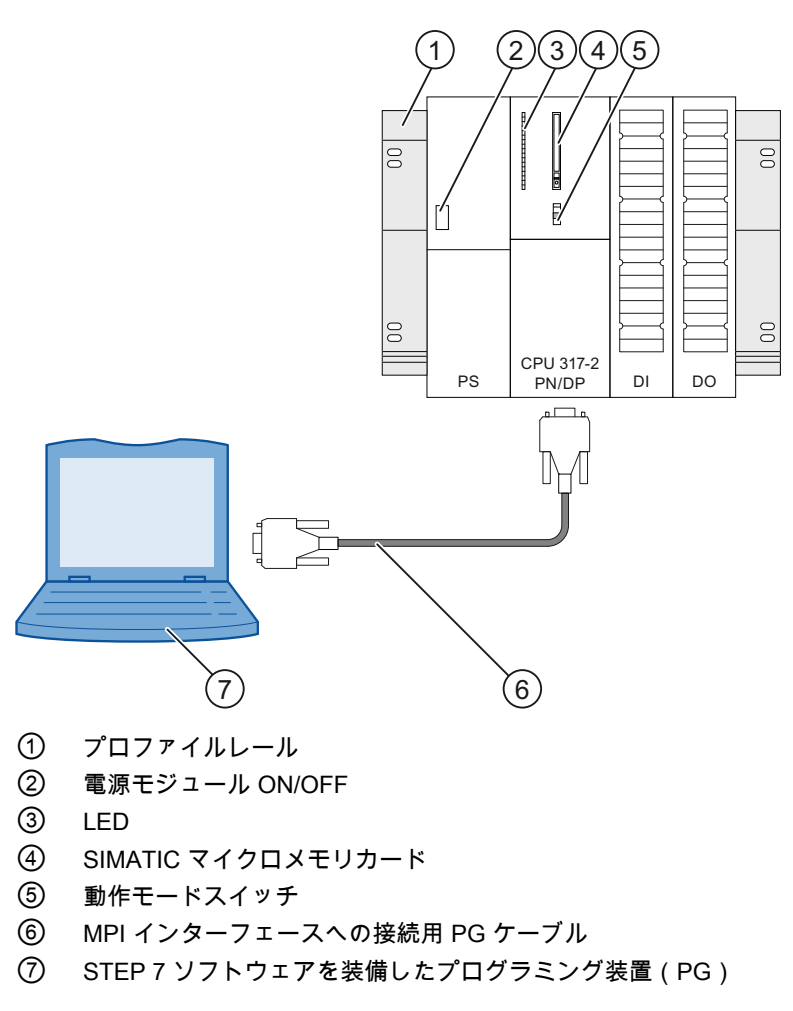

図 2-1 構成例 (CPU の細部は上図と異なることがあります)

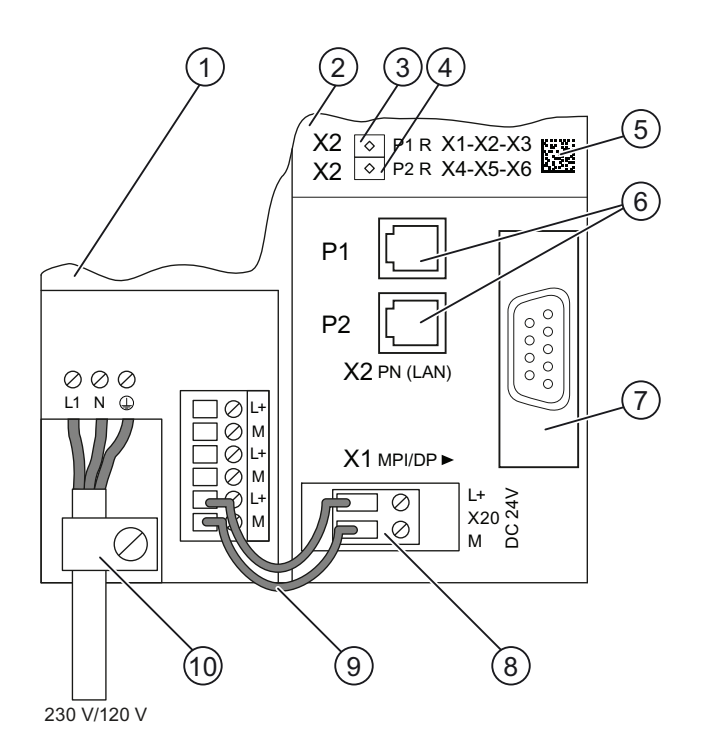

- ① 電源モジュール(PS)
- ② CPU 317-2 PN/DP

③ PROFINET ポート 1 ポート 1 の状態は 2 色 LED(緑/黄)によって表示されます:

- LED が緑色に点灯:パートナーがリンクを利用できる
- LED が黄色に変わる:アクティブなデータトラフィック (RX/TX) R:メディアリダンダンシーにリングトポロジーを建てあげるリングポート
- ④ PROFINET ポート 2 ポート 2 の状態は 2 色 LED(緑/黄)によって表示されます:
	- LED が緑色に点灯:パートナーがリンクを利用できる
	- LED が黄色に変わる:アクティブなデータトラフィック (RX/TX)
	- R:メディアリダンダンシーにリングトポロジーを建てあげるリングポート
- ⑤ MAC アドレスと 2D バーコード
- ⑥ 第 2 インターフェース X2 (PN)、2 つのポートスイッチ付き
- ⑦ 第 1 インターフェース X1(MPI/DP)
- ⑧ 電源用ソケット
- ⑨ PS と CPU との接続ケーブル
- ⑩ テンションリリーフ
- 図 2-2 電源モジュールと CPU を配線する (フロントフラップは開いた状態)

# 実例の機能

出力モジュールのダイオードが点灯している場合、出力はスイッチを押しているときに 切り換えなければなりません。

# <span id="page-12-1"></span><span id="page-12-0"></span>学習ユニット マンチャンプログラム こうしゃ うちのみ こうしょう こうしゃ こうしゃ うちのみ こうしゃ こうしゃ こうしゃ

# <span id="page-12-2"></span>3.1 1. ステップ:プロファイルレールとモジュールを取り付ける

# 取り付けの順序

左から右へ、つまり 電源モジュール PS 307 - CPU 317-2 PN/DP 全体の様子は概観図で見ることができます。

# プロファイルレールを取り付けて接地する

1. プロファイルレールを基板にねじ止めします(ねじサイズ: M6)。 プロファイル レールの上下に 40 mm 以上のスペースを確保してください。

基板が接地された金属性プレートまたは接地された装置サポートプレートの場合は、 プロファイルレールと基板間の抵抗が低いので注意してください。

2. プロファイルレールを保護コンダクタと接続します。 このために、プロファイルレ ールには M6 の保護コンダクタねじがあります。

保護コンダクタへのケーブルの規定最小断面積、 10 mm2です。

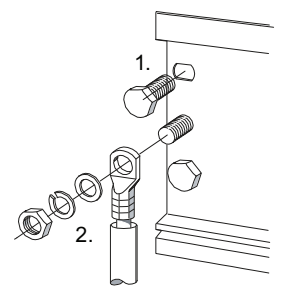

311 ステップ・プロファイルレールとモジュールを取り付ける

#### モジュールをプロファイルレールへ取り付ける

- 1. まず電源モジュールを取付けます。 電源モジュールをプロファイルレールの接地ね じに接するまで左にずらします。 電源モジュールをねじで固定します。
- 2. 他のモジュールとの接続は、CPU にバスコネクタを差し込んで行います。

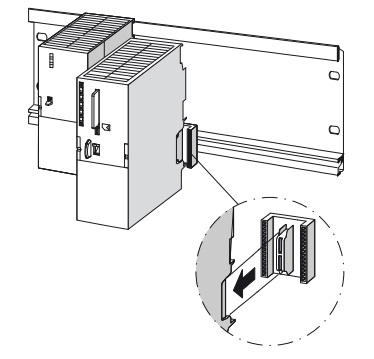

- 3. CPU を取り付けます(1)。
- 4. CPU を左側のモジュールに接するまでずらします (2)。
- 5. ここで初めて CPU を下へ回します (3)。

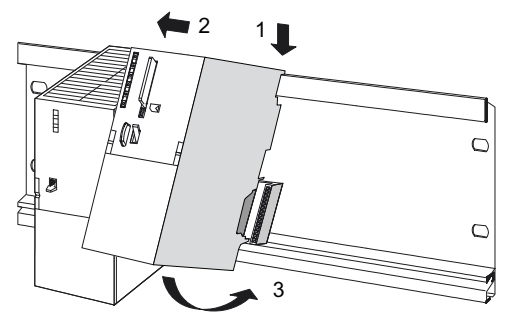

6. モジュール を 0.8 Nm ~ 1.1 Nm のトルクで固定します。

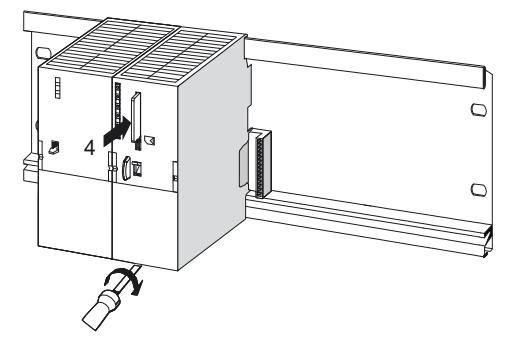

- 7. SIMATIC マイクロメモリカードを CPU に挿入します (4)。
- プログラミング装置を使用する前に、内容の不明な SIMATIC マイクロメモリカードは 消去しておきます。
- 8. CPU の右側に、さらにデジタル入力モジュールとデジタル出力モジュールを取り付 ける必要があります。 これには手順 2 ~ 6 を適宜に繰り返してください。

学習ユニット

322 ステップ・モジュールを配線する

# <span id="page-14-0"></span>3.2 2. ステップ:モジュールを配線する

# 警告

S7-300 の接続は必ず電圧のかかっていない状態で行ってください! S7-300 が電源に接続されているときは、電圧のかかっている配線に接触する可能性が あります。

# 電源モジュールと CPU を配線する

- 1. 電源モジュールおよび CPU のフロントドアを開きます。
- 2. 電源モジュールのテンションリリーフクランプを緩めます。
- 3. フレキシブル電源ケーブルの絶縁を剥がします。
- 4. エンドスリーブをしっかりと押し付けます。
- 5. 電源モジュールに接続します(青を端子 N、黒を端子 L1、保護コンダクタを端子  $PE \sim$ )。
- 6. テンションリリーフクランプをねじで固定します。
- 7. 電源モジュールと CPU を配線します。これには断面積が 1 mm2 のフレキシブルケ ーブルを使用してください。

終端部の絶縁を約 6 mm 剥がします。 終端部にエンドスリーブを取り付けます。 電 源モジュールの端子 L+ および M と CPU の端子を接続します。

322 ステップ・モジュールを配線する

#### デジタル入力モジュールとデジタル出力モジュールを配線する

- 1. デジタル入力モジュールおよびデジタル出力モジュールのフロントドアを開きます。
- 2. それぞれ 1 個のフロントコネクタを DI および DO に装着してかみ合わせます。 こ の位置ではフロントコネクタはモジュールから突出していて、まだモジュールと接 続していない状態にあります。
- 3. 断面積 1 mm2 のケーブルを 20 cm の長さにカットしたものを 10 本ほど作ります。 ケーブルの終端部に規定に従ってエンドスリーブを取り付けます。
- 4. デジタル入力モジュールのフロントコネクタを以下のように接続します。
	- 端子 L+ を電源モジュールの端子 L+ に接続
	- 端子 M を電源モジュールの端子 M に接続
	- 端子 3 をスイッチ 1 の最初のソケットに接続
	- 端子 4 を スイッチ 2 の最初のソケットに接続

スイッチ 1 および 2 の未使用のソケットを電源モジュールの L+ と接続します。

- 5. デジタル出力モジュールのフロントコネクタを以下のように接続します。
	- 端子 L+ を電源モジュールの端子 L+ に接続
	- 端子 M を電源モジュールの端子 M に接続
- 6. ケーブルをフロントコネクタから下方へ取り回します。
- 7. モジュール上部にあるフロントコネクタのロック解除ボタンを押します。 同時にフ ロントコネクタをモジュールに押し込みます。 ロック解除ボタンが元の位置に戻る 場合、フロントコネクタはかみ合っています。

#### 注記

40 ピンのフロントコネクタを使用する場合は、さらにフロントコネクタの中心に固 定ねじを取り付けてコネクタを固定する必要があります。

8. デジタル入力および出力モジュールと電源モジュールのフロントドアを閉じます。

学習ユニット

3.3 3. ステップ:ハードウェアをスタートアップする

# <span id="page-16-0"></span>3.3 3. ステップ:ハードウェアをスタートアップする

# 手順

- 1. プログラミング装置と CPU を PG ケーブルで接続します。 PROFIBUS コネクタ付 きのケーブルを使用する場合は、コネクタの終端抵抗をオンにする必要があります。 CPU のフロントフラップを閉じて、動作モードスイッチを「STOP」にします。
- 2. 電源リード線を電源へ接続し、電源モジュールをオンにします。

電源モジュールの DC24V LED が点灯します。

CPU では全ての LED が短時間点灯します。 SF-LED および DC5VLED は点灯し続 けます。続いて STOP LED が低速で点滅し、完全再起動を要求します。

- 3. SIMATIC マイクロメモリカードを CPU に挿入します。
- 4. CPU で完全再起動を行います。
	- 動作モードスイッチを押して MRES 位置にします。 STOPLED が2回目の点灯 後に連続点灯するまで、動作モードスイッチをこの位置に保持します。 動作モー ドスイッチを放します。
	- 続いて3秒以内に動作モードスイッチを再び 「MRES」方向に押します。 STOP LED が高速で点滅を開始し、CPU が再起動します。 ここで動作モードス イッチを放します。 STOP LED が再び連続点灯に移行すると、CPU の完全再起 動は終了しています。
- 5. プログラミング装置を起動し、Windows のデスクトップから「SIMATIC-Manager」 をスタートします。

「SIMATIC-Manager」のウィンドウが開きます。

6. ボタン 1 を押します。

第 1 入力の LED が点灯します。

7. ボタン 2 を押します。

第 2 入力の LED が点灯します。

3.4 4. ステップ:STEP 7 の「HW-Konfig」においてハードウェアをコンフィグレーションする

# <span id="page-17-0"></span>3.4 4. ステップ:STEP 7 の「HW-Konfig」においてハードウェアをコ ンフィグレーションする

## 新しいプロジェクトを STEP 7 で設定する:

1. メニュー項目「ファイル > 新」を選択します。 プロジェクトに名前をつけ、「OK」で確定します。 新しいプロジェクトが設定されます。

# 新しい S7-300 ステーションを挿入する

1. メニュー項目 [挿入 > ステーション > SIMATIC 300 ステーション] を選択します。 ウィンドウの右側領域にマーキングされたアイコン SIMATIC 300 (1) が表示され ます。

### プロファイルレールを挿入する

1. ウィンドウの右側領域でまず既存の SIMATIC 300 (1) のアイコンをダブルクリッ クし、続いてハードウェアのアイコンをダブルクリックします。

「HW-Konfig」 が開きます。

2. ウィンドウの左側領域のハードウェアカタログから、ハードウェアコンポーネント を挿入することができます。

カタログが表示されない場合は、メニュー項目[ビュー > カタログ] によりカタログ を表示させます。

ハードウェアカタログをまず「SIMATIC 300」から「ラック-300」へとたどります。 ドラッグ&ドロップによりプロファイルレールをウィンドウの右側領域へ移動させ ます。

プロファイルレールがウィンドウの右側領域に挿入されます。

3.4 4. ステップ:STEP 7 の「HW-Konfig」においてハードウェアをコンフィグレーションする

#### 電源モジュールを挿入する

1. ハードウェアカタログを「PS-300」へとたどります。ドラッグ & ドロップで電源モ ジュールをプロファイルレールのスロット 1 に挿入します。

#### 注記

マウスクリックで選択すると、電源モジュールの注文番号を確認できます。 カタロ グの下のフィールドに注文番号が表示されます。

● 電源モジュールがスロット1に取り付けられました。

# CPU を挿入する

1. ハードウェアカタログを「CPU-300」へとたどります。ドラッグ & ドロップで CPU をプロファイルレールのスロット 2 に挿します。

CPU がスロット 2 に取り付けられました。

# デジタル入力および出力モジュールを挿入する

1. ハードウェアカタログを「SM-300」、「DI-300」とたどり、使用しているデジタル 入力モジュールを選択します。

デジタル入力モジュールをドラッグ & ドロップによりプロファイルレールのスロッ ト 4 に挿入します。

デジタル入力モジュールがスロット 4 に取り付けられました。

2. ハードウェアカタログを「SM-300」、「DO-300」とたどり、使用しているデジタ ル出力モジュールを選択します。

デジタル出力モジュールをドラッグ & ドロップによりプロファイルレールのスロッ ト 5 に挿入します。

デジタル出力モジュールがスロット 5 に取り付けられました。

# コンフィグレーションの保存とコンパイル:

- 1. メニュー項目「ステーション」で「保存とコンパイル」を選択します。 ハードウェアコンフィグレーションがコンパイルされ、保存されます。
- 2. エディタを閉じます。

エディタが終了します。

「SIMATIC-Manager」では CPU のステーションを確認可能です。

3.5 5. ステップ:回路をプログラミングする

# <span id="page-19-0"></span>3.5 5. ステップ:回路をプログラミングする

手順

1. ウィンドウの右側領域で CPU のアイコン、S7 プログラムのアイコン、ブロックの アイコン、OB 1 のアイコンを順番にダブルクリックします。

OB 1 の「プロパティ」ダイアログが表示されます。

2. オーガニゼーションブロックのプロパティでプログラミング言語 KOP を選択します。 「OK」を押して確定します。

プログラムエディタが開きます。

3. 回路の水平ラインをクリックします。

このラインは強調表示されます。

4. シンボルバーでシンボル -||- (ノーマルオープン接点)を2回、ついでシンボル -() (コイル)を 1 回クリックします。

アイコンが回路に挿入されます。

- 5. 回路の左ノーマルオープン接点の赤い疑問符をクリックします。 ノーマルオープン接点が強調表示されます。 疑問符の個所にテキスト入力フィール ドとカーソルが現れます。
- 6. E0.1 と入力し、Return キーを押します。 左側のノーマルオープン接点に、E0.1 のネームが表示されます。

3.5 5. ステップ:回路をプログラミングする

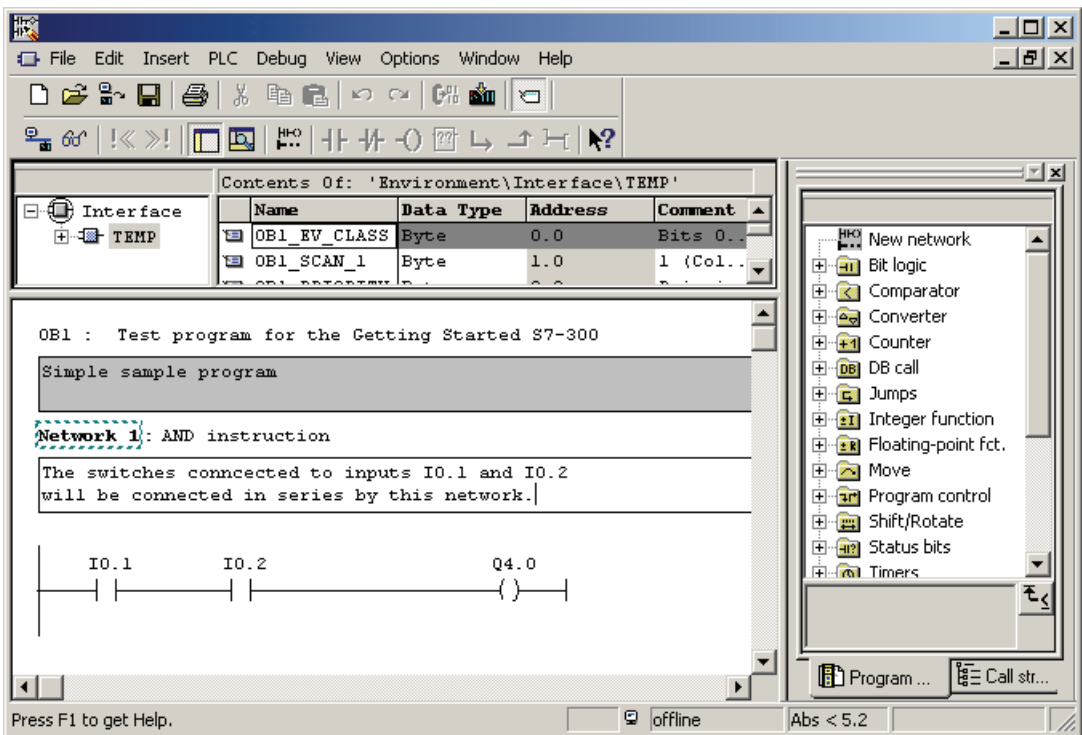

7. 同様にして右側のボタンに E0.2を、コイルに A4.0のネームを付けます。

8. エディタをメニュー項目「ファイル > 閉じる」で閉じます。 保存するかどうかの質 問にはいと答えます。

エディタが閉じられ、OB 1 が保存されます。

3.6 6. ステップ:テスト運転を実行する

# <span id="page-21-0"></span>3.6 6. ステップ:テスト運転を実行する

手順

1. 「SIMATIC 300 ステーション」、「使用している CPU」、「S7 プログラム」とた どります。

SIMATIC-Manager でウィンドウの右側領域のブロックをクリックします。

ブロックが強調表示に変わります。

2. メニュー「ターゲットシステム」の「ロード」を選択し、プログラムとハードウェ アコンフィグレーションを CPU に転送します。表示される全てのウィンドウに対し てはいで確認応答します。

プログラムとコンフィグレーションがプログラミング装置から CPU へロードされま す。プログラムは電源故障および完全再起動により失われることのないよう、マイ クロメモリカード(ロードメモリ)にバックアップされます。

3. CPU の動作モードスイッチを にします。

STOP LED が消灯します。RUN LED が点滅を開始し、さらに常時点灯状態となり ます。

- 4. 両方のスイッチを交互に押します。 両方の入力の LED が交互に点灯します。
- 5. 両方のスイッチを同時に押します。

両方の入力の LED が同時に点灯します。

第 1 出力の LED が点灯します。

アクチュエータまたはディスプレイが接続されていれば、これらはオンになります。

# <span id="page-22-1"></span><span id="page-22-0"></span>詳しい情報 みんじょう インタン インタン インタン エンジェル にっぽん インタン インタン しゅうしょく

# 故障の診断/解消

不適切な操作、正しくない配線あるいは不正なハードウェアコンフィグレーションによ り、完全再起動の後 CPU がグループエラー LED SF を作動させるエラーが発生するこ とがあります。

そのようなエラーとメッセージの診断に関しては、CPU 31xC および CPU 31x、構造 [\(http://support.automation.siemens.com/WW/view/en/13008499/0/ja\)](http://support.automation.siemens.com/WW/view/en/13008499/0/ja)の取扱説明書を参 照してください。

# その他の関連マニュアル

さらに詳しい入門書として、入門書 ファーストステップと STEP 7 による練習 [\(http://support.automation.siemens.com/WW/view/en/45531551](http://support.automation.siemens.com/WW/view/en/45531551))をお勧めします。

# インターネットでのサービス & サポート

マニュアルのほかに、インターネット

[\(http://www.siemens.com/automation/service&support](http://www.siemens.com/automation/service&support))においても基本情報を提供して おります。

インターネットでの提供内容:

- ニューズレターは、ご使用の製品に関する最新情報を提供するためのものです。
- サービス&サポートが提供する適切なマニュアル類
- フォーラムに参加して、全世界のユーザ/エキスパートとのノウハウ交換。
- 照会先データベースは、お客さまの国/地域を担当する自動制御ドライブシステム 部門のカスタマエンジニアを検索するためのものです。
- 近隣のサービス、修理、交換部品に関する情報。さらに「サービス」の項に、その ほかのさまざまな情報が用意されています。

詳しい情報